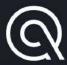

User Guide

# **Qapter Sync**

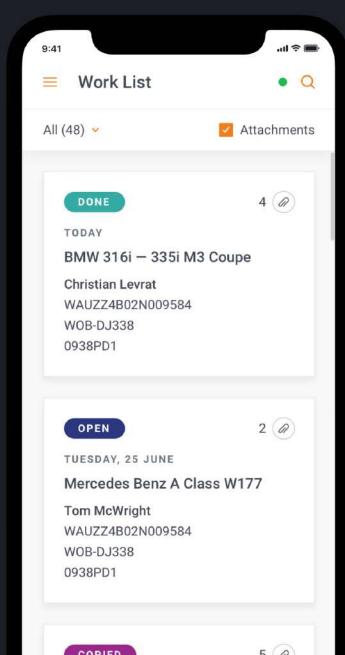

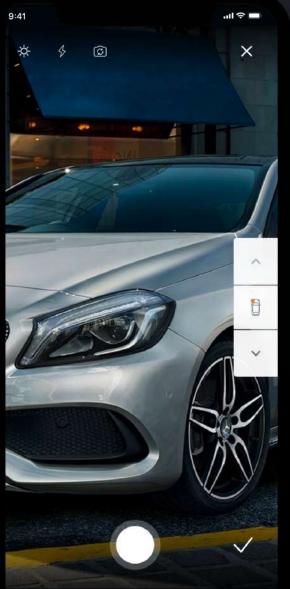

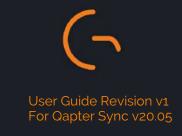

# 1. AUTHENTICATION

- 1.1. Welcome and country selection screens
- 1.2. Legal information and login

# 2. MENU

# 3. WORK LIST

- 3.1. Overview
- 3.2. Filtering and search
- 3.3. Claim creation

# 4. CLAIM DETAILS

- 4.1. Claim details overview
- 4.2. VIN number editor
- 4.3. VIN number OCR
- 4.4. Walk around
- 4.5. Photo and video capturing
- 4.6. Photo viewer and editor
- 4.7. Photo manager
- 4.8. Photo grouping

# 5. SETTINGS

# 1.1. WELCOME AND COUNTRY SELECTION

To login in the application user will be prompted to select his country, acknowledge legal documents and provide his credentials

System checks preselected language on the device and uses same one within the application. If selected language is not supported by Qapter Sync, then English is used as default.

Displays a welcome message to the user and guides on the next steps of authentication process

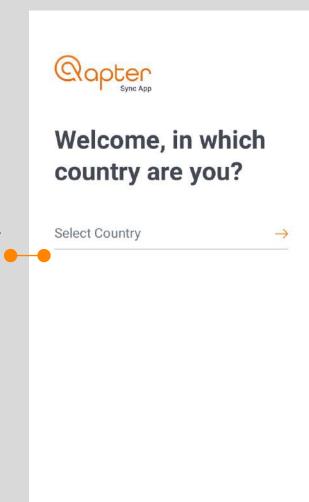

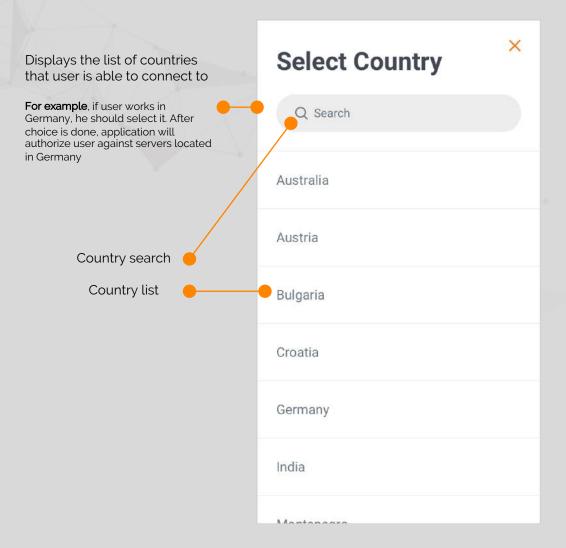

#### 1.2. LEGAL INFORMATION AND LOGIN

Provides info about legal documents that regulate user interaction with the application **Disclaimer** In order to use this application, I hereby confirm I have read and accept each of the following: Set a checkmark if Privacy Policy 2 you have read and acknowledged legal document Legal Agreement 🗹 Link to the legal document ACCEPT Change Country: Austria

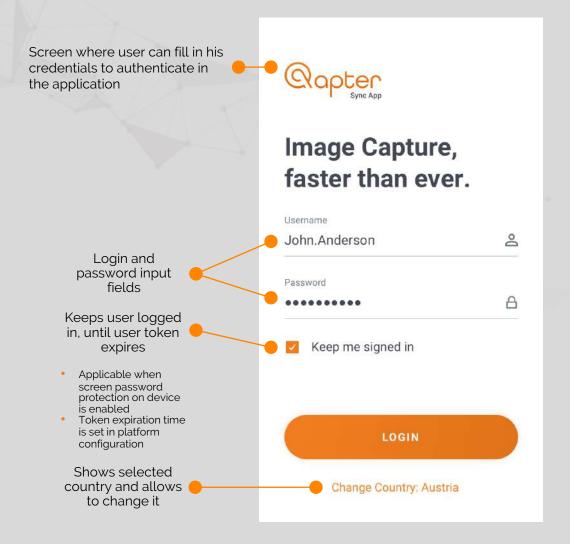

#### 2. MENU

Navigation panel of the application

Clicking on this icon will open Work List • Q application menu presented on the right side of this slide All (48) × Attachments Creation Date 1 OPEN TUESDAY, 04 DECEMBER Fiat 500 Anniversario 1.2 8V 51k... John McWright WAUZZ4B02N009584 WOB-DJ338 0938PD1 DONE WEDNESDAY, 05 DECEMBER Mercedes Benz A Class W177 Christian Levrat WAUZZ4B02N009584

WOB-DJ338

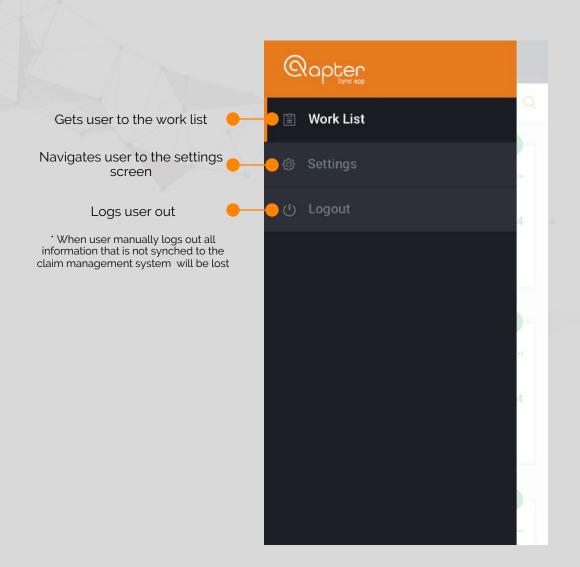

#### 3.1. WORK LIST OVERVIEW

platform team

On this screen user will see cases that he can work with

Access permissions are set on the platform side for specific user and are not controlled by Qapter Sync. User can see claims in OPEN, COPIED, CLOSED statuses only

WAUZZ4B02N009584

WOB-DJ338

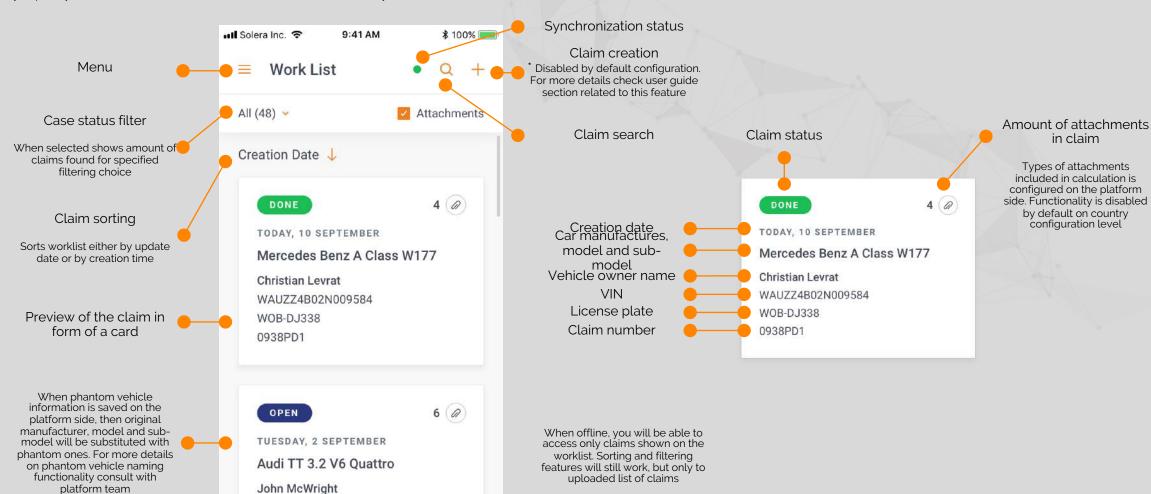

#### 3.2. FILTERING AND SEARCH

Search feature allows user to find cases in a snap of a finger Works online only

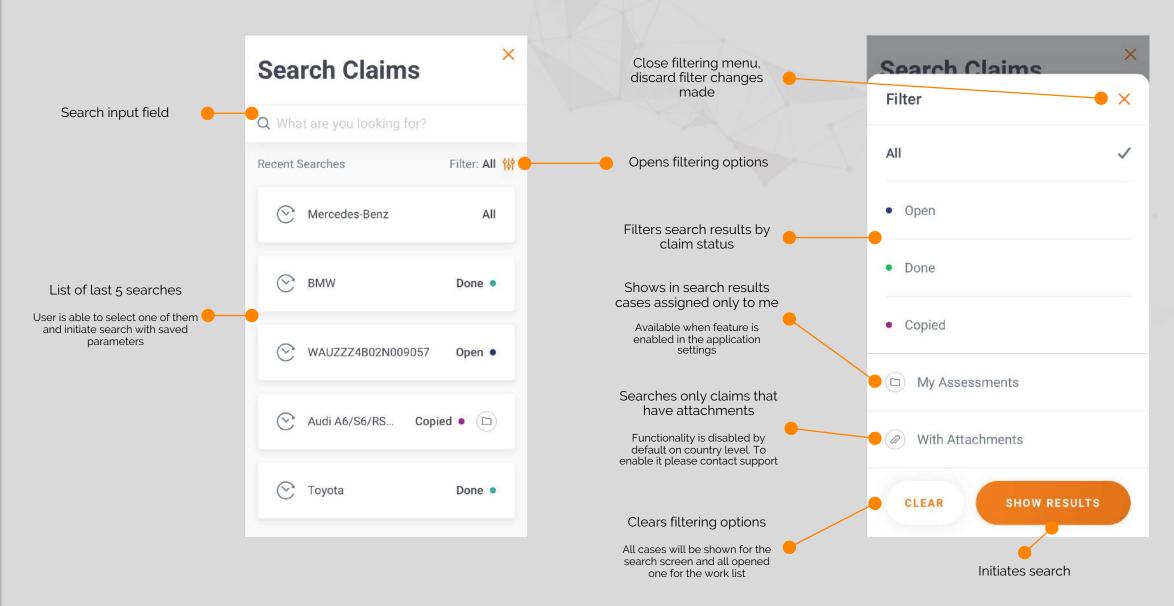

# 3.3. CLAIM CREATION

Filling the form

User is able to fill in required for

first step. Required fields are

preconfigured individually on

country level on Qapter Sync

side

claim creation information on the

On this screen user will be able to create a claim online and upload it to Qapter Claims
This feature is disabled by default on country level and can be enabled on demand. Some configuration efforts
are assumed to map required fields for the claim creation form and set a list of available claim types

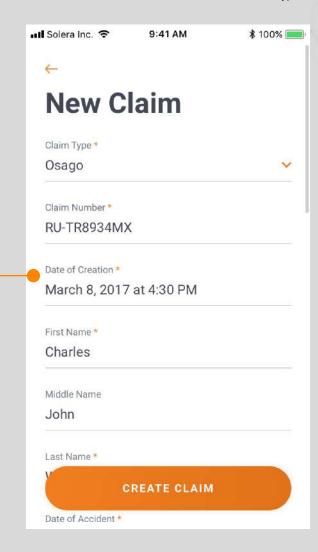

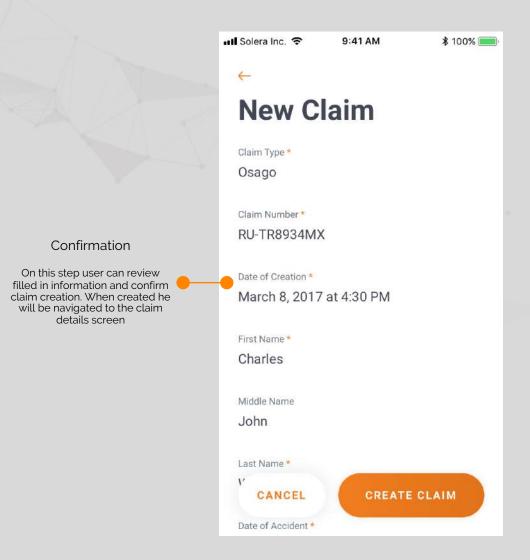

#### 4.1. CLAIM DETAILS OVERVIEW

Main screen for viewing claim details information and starting point for performing damage capturing

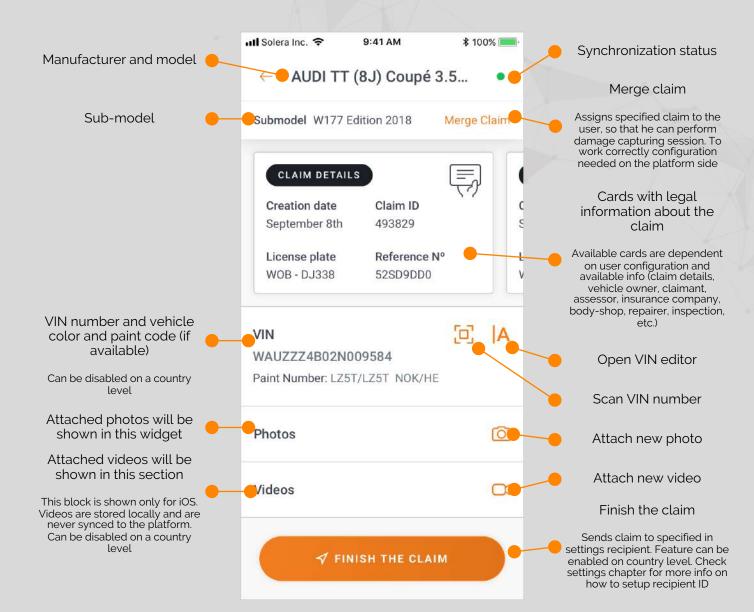

# 4.2. VIN NUMBER EDITOR

Qapter Sync allows user to manage VIN number for the claim using manual input or built in OCR services

Managing and VIN recognition is available online only

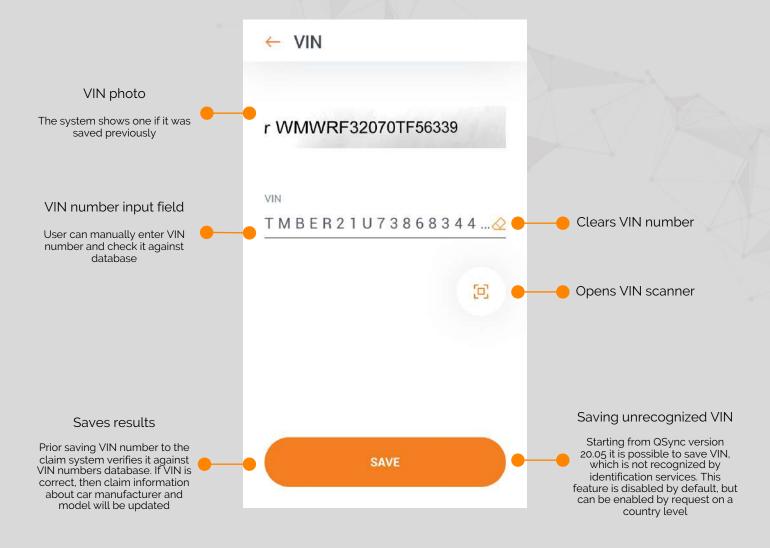

#### 4.3. VIN NUMBER OCR

For easy use Qapter Sync has built in OCR service that allows to recognize a VIN from a vehicle or registration paper

Managing and VIN recognition is available online only

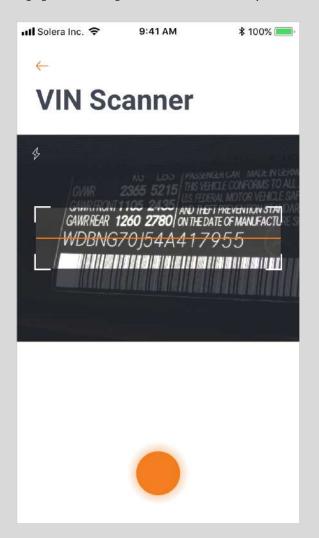

First user takes a photo of VIN number from vehicle or registration paper

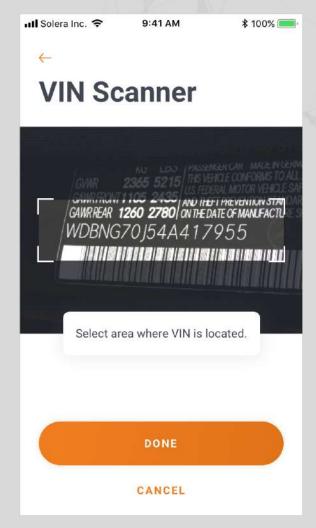

Second user crops photo, by dragging corners of selected area, to the place were VIN number is located

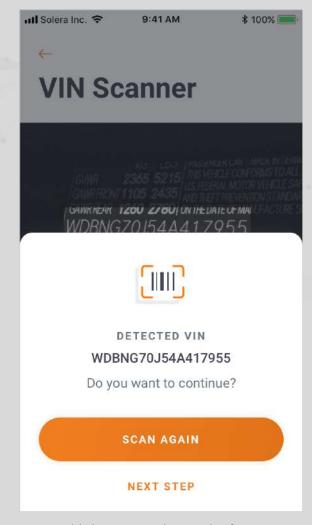

Third user gets the result of VIN recognition and can proceed with manually adjusting it or retrying OCR again

# 4.4. WALK AROUND

Feature that allows capturing and assigning tags (eg. vehicle zones) at once

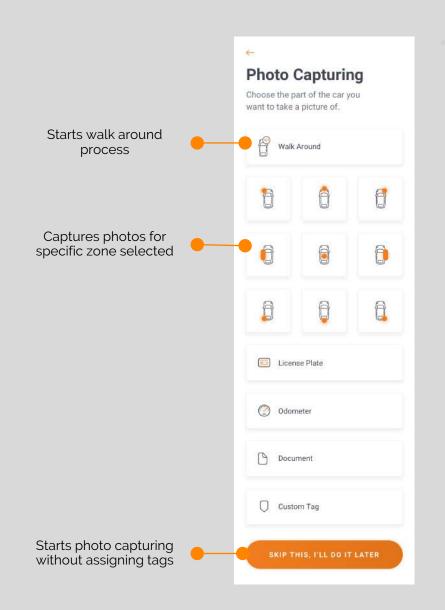

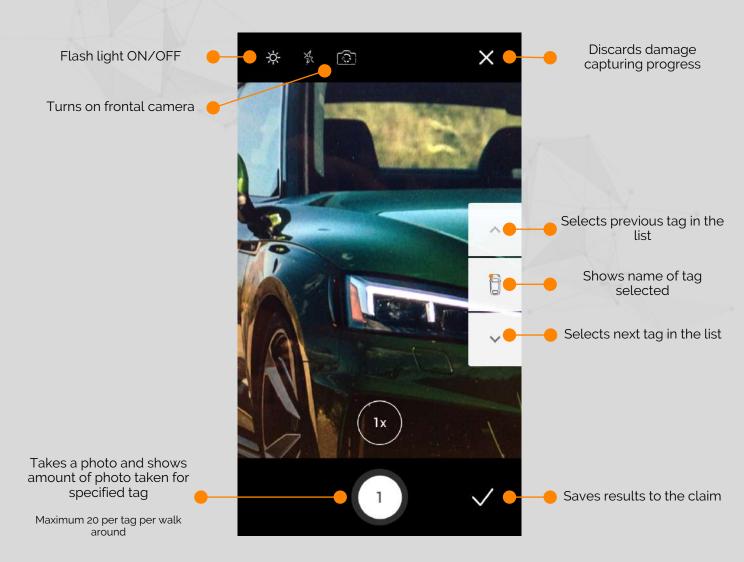

# 4.5. PHOTO AND VIDEO CAPTURING

Screens describing photo and video capturing capabilities of Qapter Sync Video capturing is available for iOS only. Videos are stored locally and are never synced to the platform

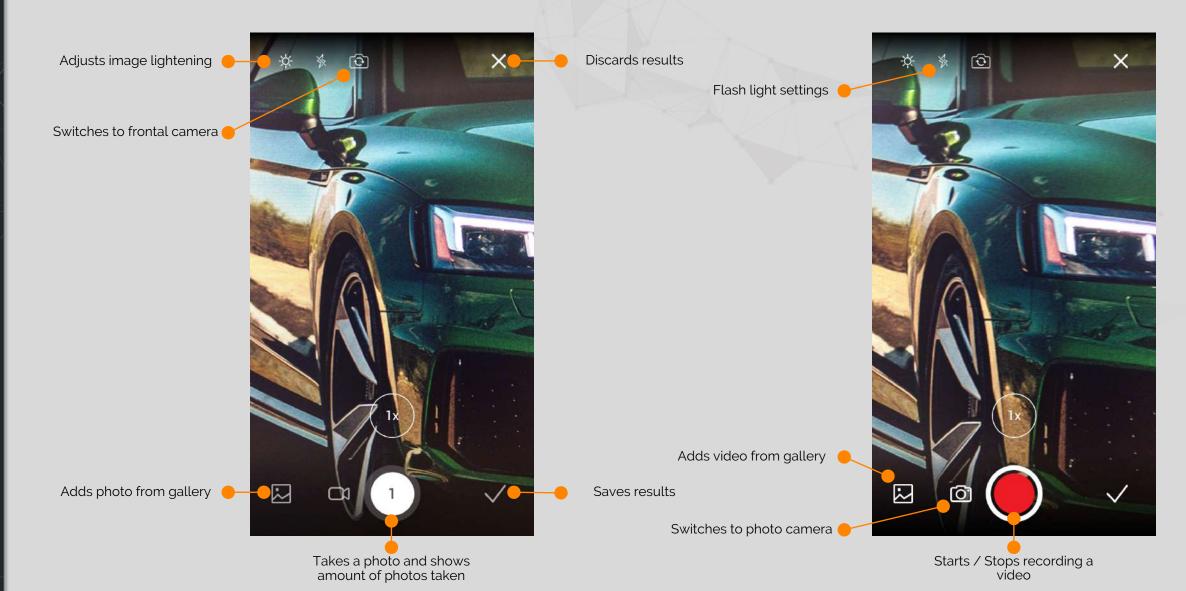

# 4.6. PHOTO VIEWER AND EDITOR

If there is a need to point something out on the photo, drawing capabilities are there for you, available via image editor

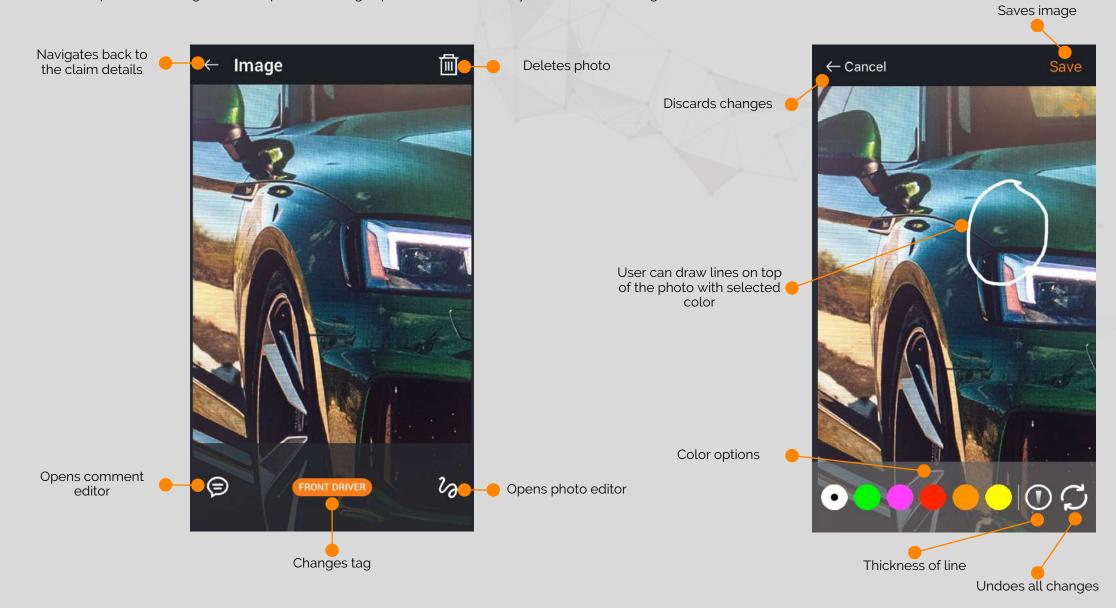

# 4.7. PHOTO MANAGER

In this section user is able to see and manipulate different photos attached to the claim For bulk operations on photos multi action capabilities are available at your hand

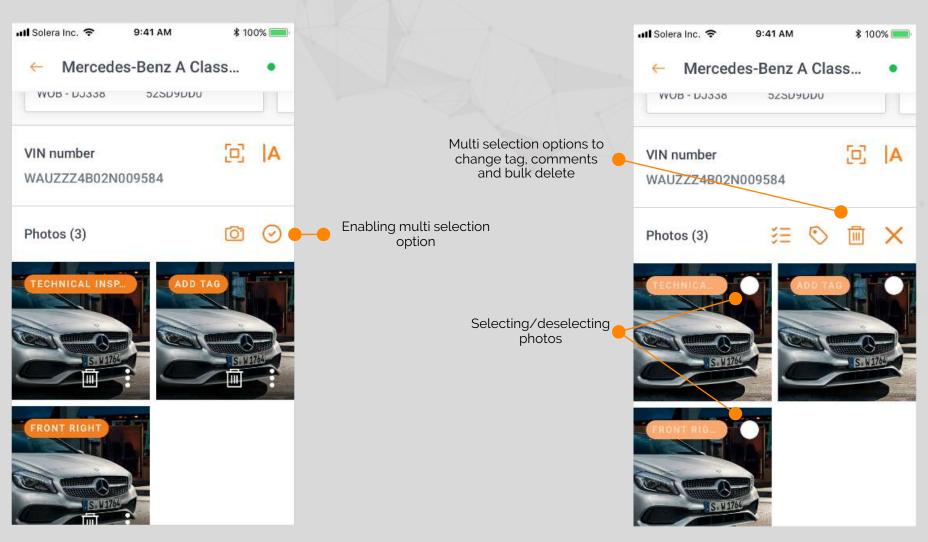

# 4.8. PHOTO GROUPING

Enabled grouping feature sorts photos according to their assigned group. When feature is disabled all photos will be shown under general "Photo" category

Claim details view when grouping feature is enabled.

Attachments are shown under their assigned groupID.

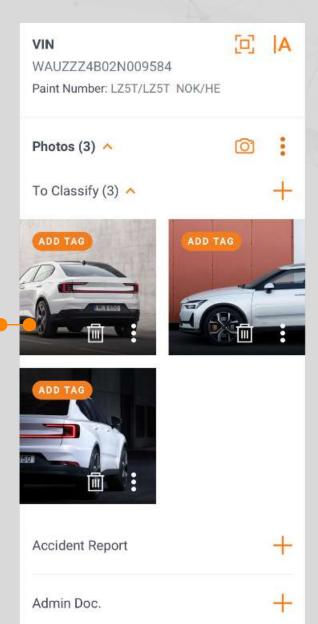

Claim details view when

grouping feature is disabled.

All attachments are shown

under "Photo" section.

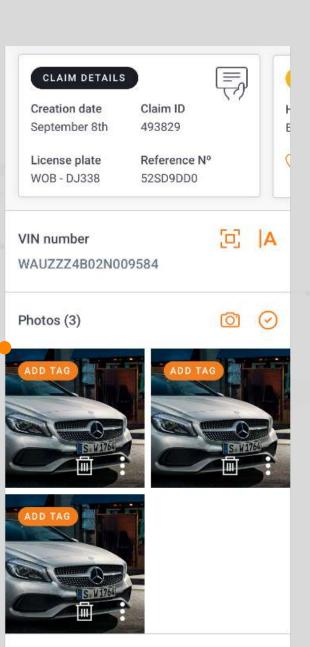

#### 5. SETTING

Settings screen allows user to configure the application for themselves

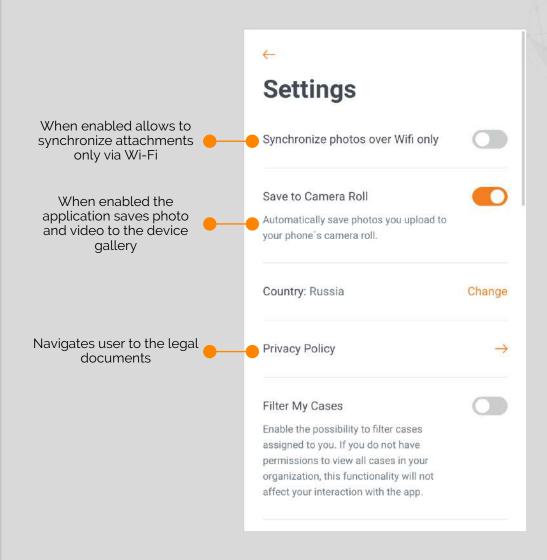

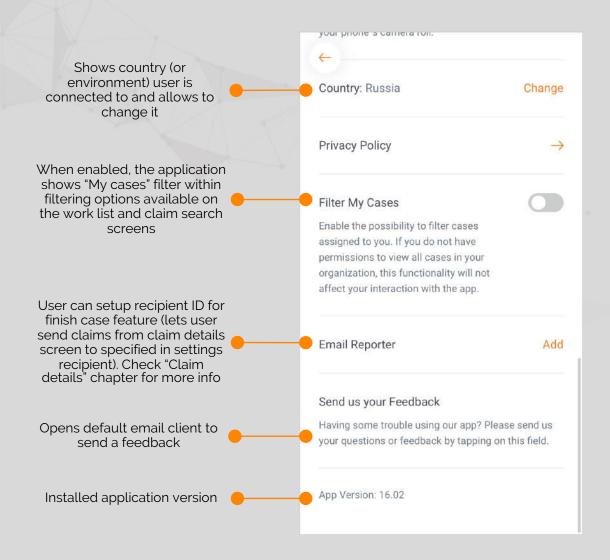

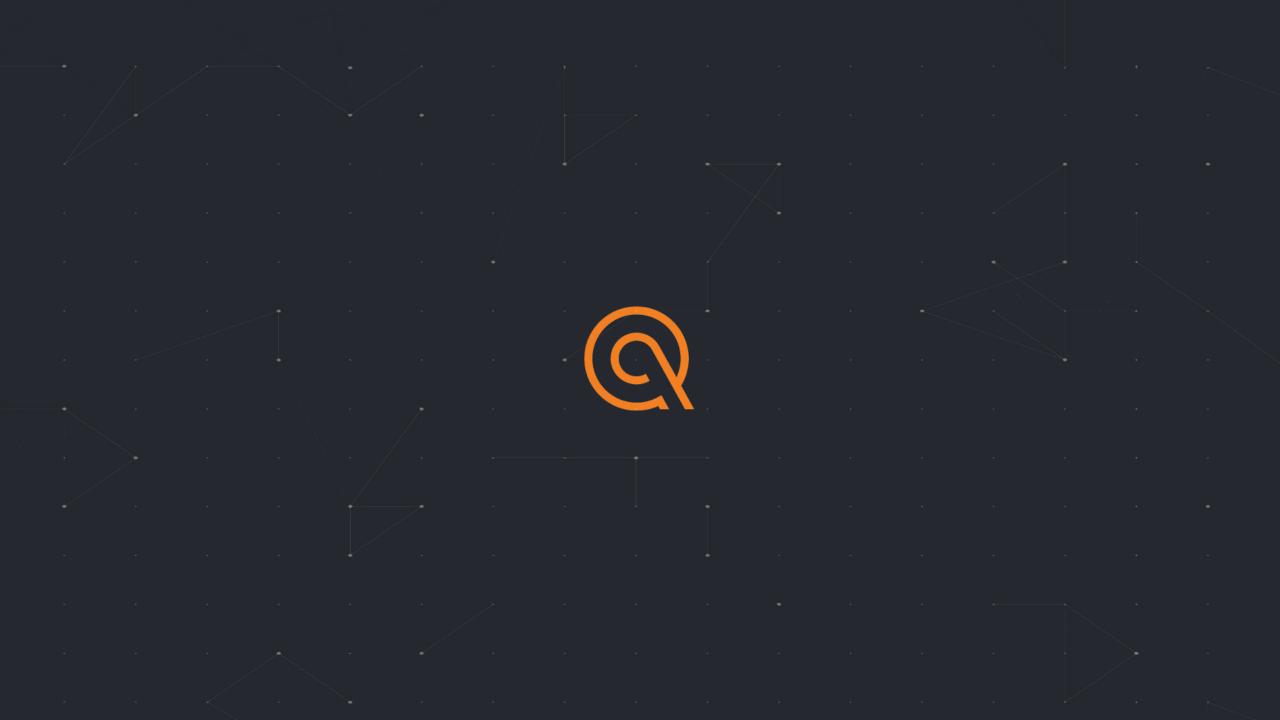

# Version control \*for internal use

| Date       | Version | Author           | Changes                                                                                    |
|------------|---------|------------------|--------------------------------------------------------------------------------------------|
| 09.04.2019 | 1.0     | Maksim Kazlouski | Initial draft                                                                              |
| 06.05.2019 | 1.1     | Maksim Kazlouski | Texts review                                                                               |
| 03.06.2019 | 1.2     | Maksim Kazlouski | Updating screenshots                                                                       |
| 12.07.2019 | 1.3     | Maksim Kazlouski | Updating texts based on Helen comments                                                     |
| 08.08.2019 | 1.4     | Maksim Kazlouski | Updating texts and adding new images                                                       |
| 23.09.2019 | 1.5     | Maksim Kazlouski | Work list pagination and sorting                                                           |
| 24.09.2019 | 1.6     | Maksim Kazlouski | Merge function added                                                                       |
| 11.11.2019 | 19.10.1 | Maksim Kazlouski | Finish claim feature added Cropping feature added Fixed text issues, updated context links |
| 17.12.2019 | 19.12   | Maksim Kazlouski | Claim creation feature added on separate screen and on work list as a plus icon            |
| 05.04.2020 | 20.03   | Maksim Kazlouski | Photo manager and photo grouping sections added                                            |
| 26.05.2020 | 20.05   | Maksim Kazlouski | Addin info about unrecognized VIN                                                          |